# **UCI** UCPath

This document can be found on the UCPath website. [https://ucpath.uci.edu/user-type/transactional-users.html]

### **Step 1: Logging into VPN**

*ONLY)*

- **1.** For Windows users, click your **Windows Menu** on bottom left of your screen, or click the magnifying glass, then utilize the search bar at bottom to type *"Cisco AnyConnect Mobility Client",* the software should appear in list.
	- **For Mac Users, use the "Spotlight Search" to find the "Cisco Any Connect Mobility Client" application.**

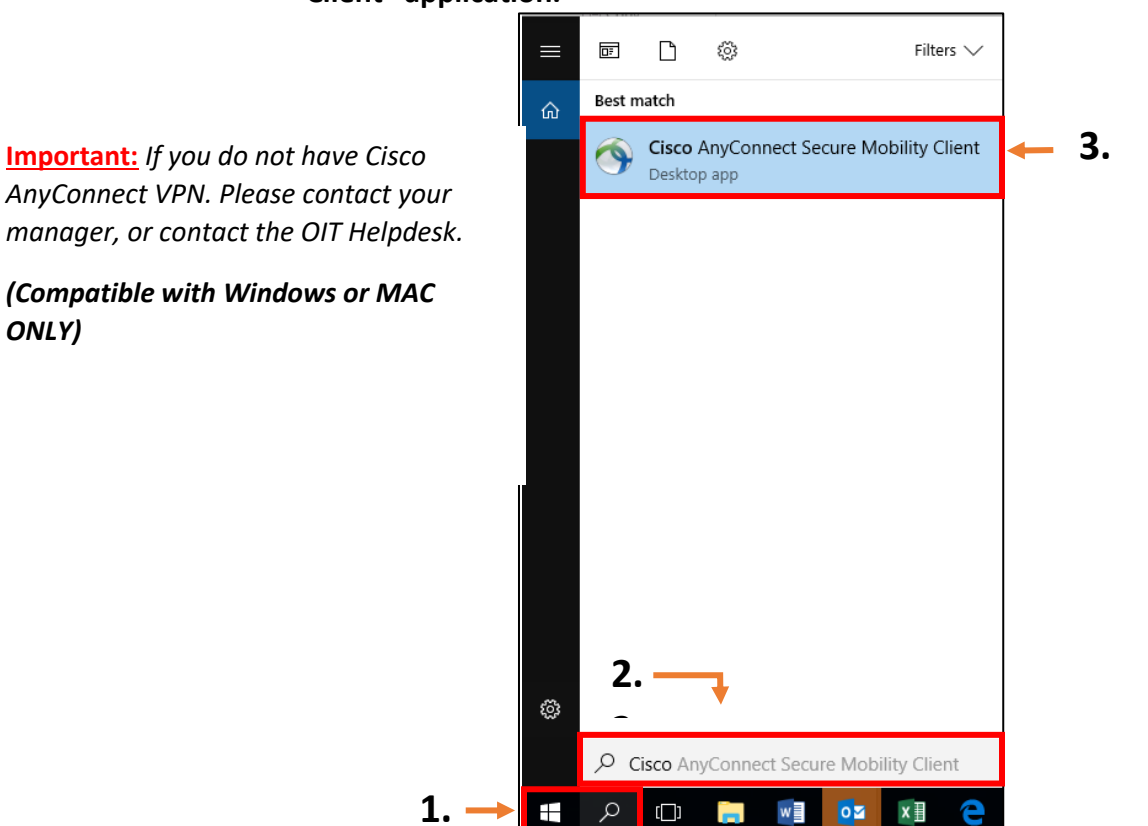

**Note For Windows Users**: You can also look for the **VPN Icon at the bottom right of your task bar** by clicking the inverted arrow next to the battery icon.

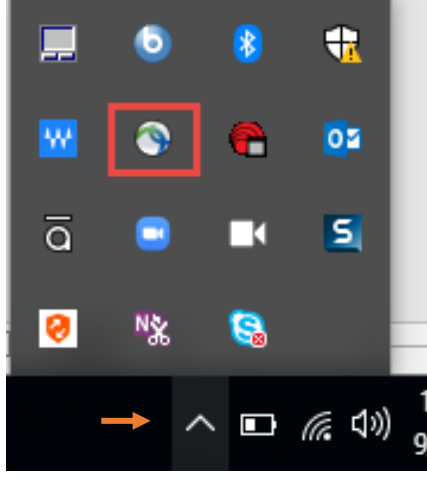

# **UCI** UCPath

### **Connecting to the Training Environment**

This document can be found on the UCPath website. [https://ucpath.uci.edu/user-type/transactional-users.html]

**2.** The VPN Dialog Box appears. Enter: "**sdsc-vpn.ucop.edu**" in the address box.

Click **the "Connect"** button.

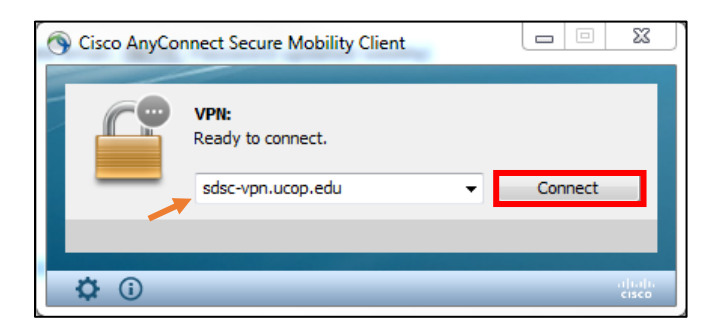

**3.** After connecting, the **Username and Password** Dialog box appears, follow the steps below.

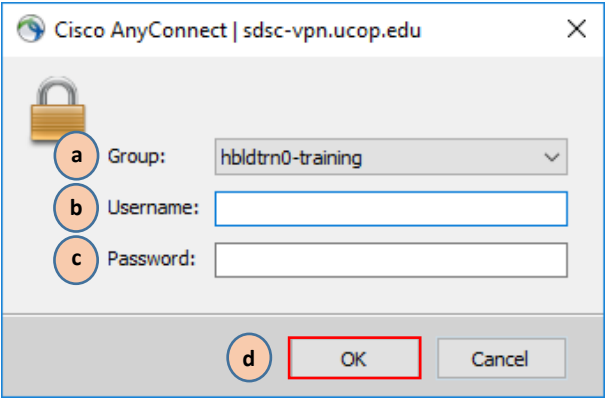

- **a.** From the "Group" Drop-down box select: **hbldtrn0-training**
- **b.** In the username field, choose and enter one of the following usernames:
	- **1.** uci\_ucpathvpn\_01
	- **2.** uci\_ucpathvpn\_02
	- **3.** uci\_ucpathvpn\_03
- **c. Password is provided in the classroom, or you can contact the training team @ [UCPathTraining@uci.edu](mailto:UCPathTraining@uci.edu)**
- **d.** Enter password, then click **OK.**

#### **Note: If you get a "logon failed" message:**

- Please verify that you have entered **the correct Username and Password.**
- If the Id and password are correct, and you are still unable to access Please contact the training team @ [UCPathTraining@uci.edu](mailto:UCPathTraining@uci.edu) for assistance.

# **UCI** UCPath

This document can be found on the UCPath website. [https://ucpath.uci.edu/user-type/transactional-users.html]

**4.** After you click OK, and the connection is made successfully, the following dialog box appears to the bottom right of your screen, to indicate that you are now connected to the VPN.

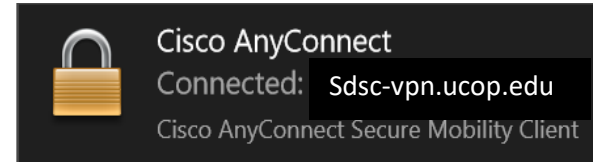

### **Step 2: Connect to the Training Environment:**

- **5.** Once you are connected to the VPN Click on the link below to access the training environment. [https://hbldtrn1.ucpath-build.devops.universityofcalifornia.edu](https://hbldtrn1.ucpath-build.devops.universityofcalifornia.edu/) .
- **6.** You will see the following screen below, click the link to access the environment.

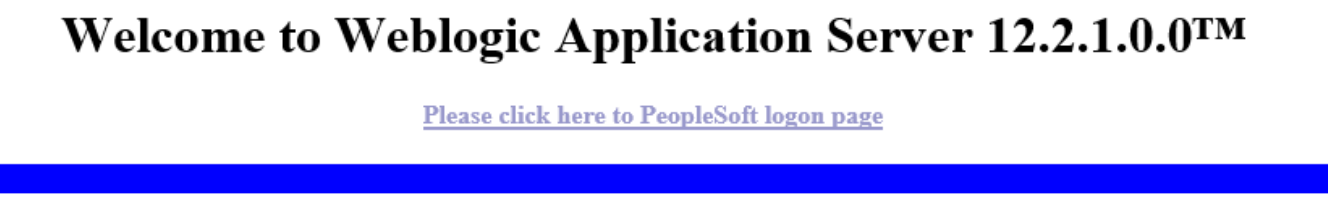

**7.** The Training Environment login page appears, enter the Profile User ID and Password provided by the instructor, or refer to the **[Training Environment Login IDs](https://ucpath.uci.edu/pdf/training-login-ids.pdf)** & **[Training Environment Access Guide](ucpath.uci.edu)** for additional information.

\*The password for all accounts: **ucpath 2019 (lower case)**

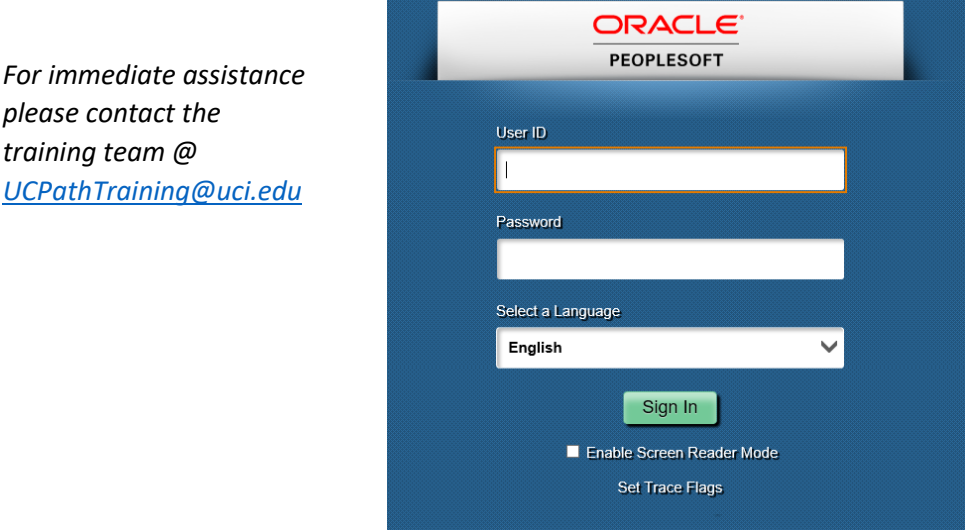

*For immediate please contact*